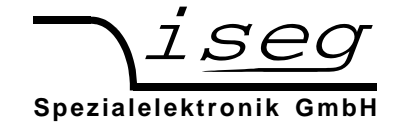

# **T1CP vvv cccx)1**

# **1-Kanal Hochspannungs-Netzgeräte**

## **10kV – 30kV / 12W mit eingebautem CPS HV-Modul**

# **Bedienungsanleitung**

# **Inhaltsverzeichnis**

- **1. Allgemeines**
- **2. Technische Daten**
- **3. Frontplatte**
- **4. Bedienung**
- **5. Serielles Interface**

# **Achtung!**

-Das Gerät darf nur mit geschlossenem Gehäuse betrieben werden.

-Wir lehnen jede Haftung für Schäden und deren Folgen, die beim unsachgemäßen Einsatz unserer Geräte entstehen können, ab. Deshalb sollte diese Bedienungsanleitung vor der ersten Inbetriebnahme aufmerksam gelesen werden!

### **Bemerkung**

Änderungen dieser Bedienungsanleitung sind jederzeit ohne Mitteilungspflicht möglich. Für Fehler in dieser Beschreibung wird keine Haftung übernommen. Alle Rechte und technische Änderungen vorbehalten!

Filename T1CPxx\_10-30kV\_HW\_deu.\_\_\_; Version 2.08 vom 28.09.2011

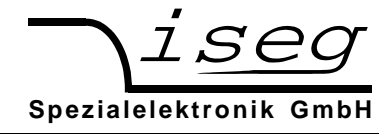

## **1. Allgemeines**

Dieses Modell ist ein Einkanal-Hochspannungsnetzgerät, das eine sehr stabile Ausgangsspannung von bis zu 30 kV für Anwendungen in Industrie und Forschung liefert.

Realisiert wird die Ausgangsspannung durch ein Hochspannungsmodul der CPS-Serie, das von einem AC/DC-Wandler versorgt wird. Die Einstellung von Ausgangsspannung und/oder -strom erfolgt manuell über 10-Gang Potentiometer, mit analogen Spannungen (analog I/O) oder über serielles Interface auf der Rückseite.

Die Polarität ist werksseitig festgelegt.

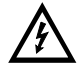

## **Gefahr bei fehlendem Anschluss am HV-Ausgang**

Als HV-Ausgang wird ein **LEMO-HV-Konnektor** verwendet.

Die Hochspannungserzeugung darf bei diesem Konnektortyp erst eingeschaltet werden, wenn am Ausgang das entsprechende **Gegenstück mit Ableitung** kontaktiert ist.

Die Hochspannungsquelle zeichnet sich durch eine hohe Präzision der Ausgangsspannung mit sehr geringer Restwelligkeit, auch bei vollem Ausgangsstrom, aus. Die HV-Quelle ist überlast- und kurzschlussfest.

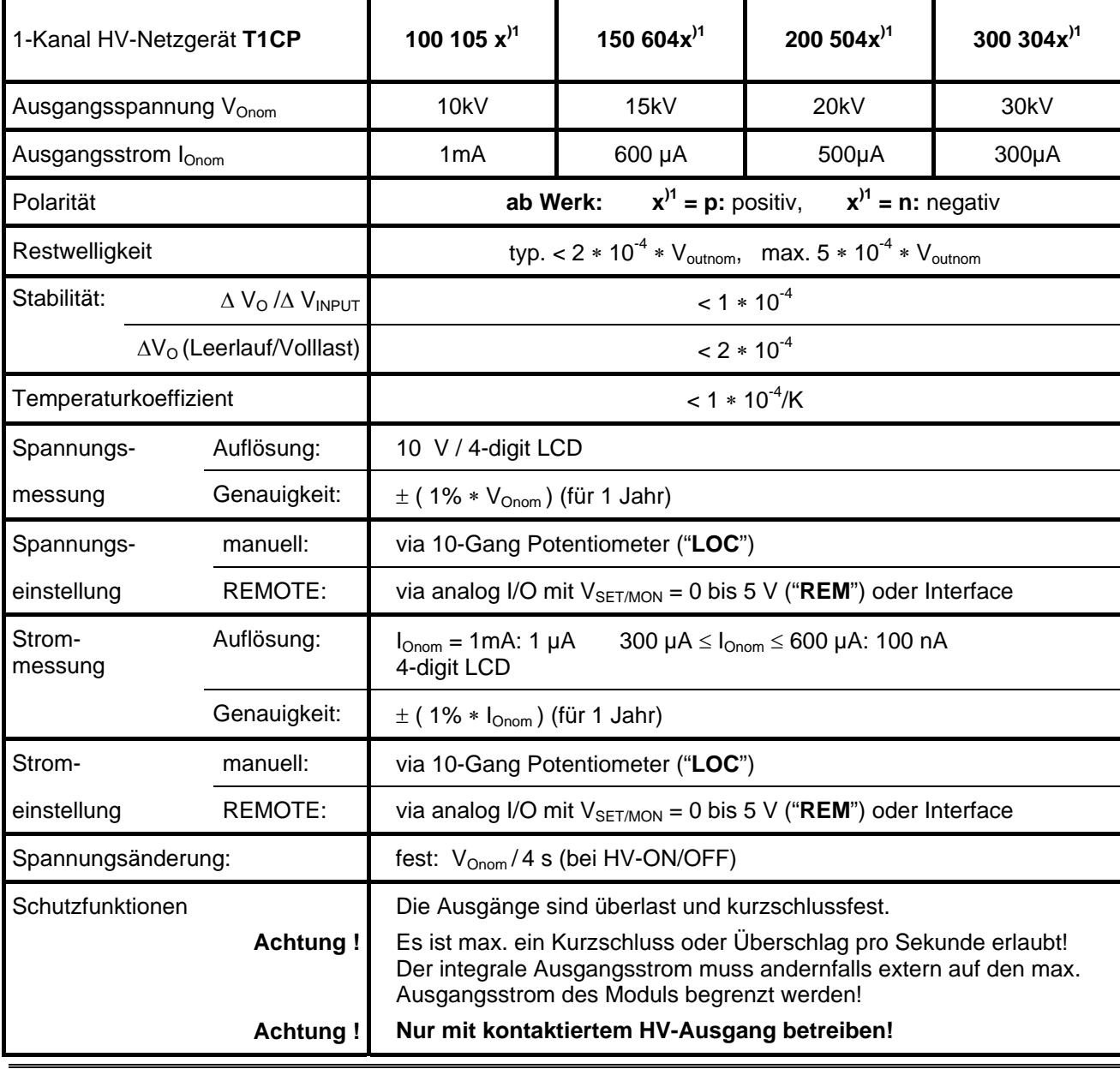

## **2. Technische Daten**

 **iseg Spezialelektronik GmbH Email: sales@iseg-hv.de Tel ++ 49 (0)351 / 26 996 - 0 D - 01454 Radeberg / Rossendorf Germany 2**

**Fax ++ 49 (0)351 / 26 996 - 21** 

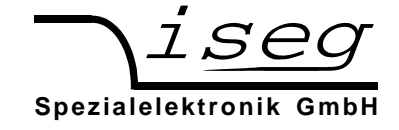

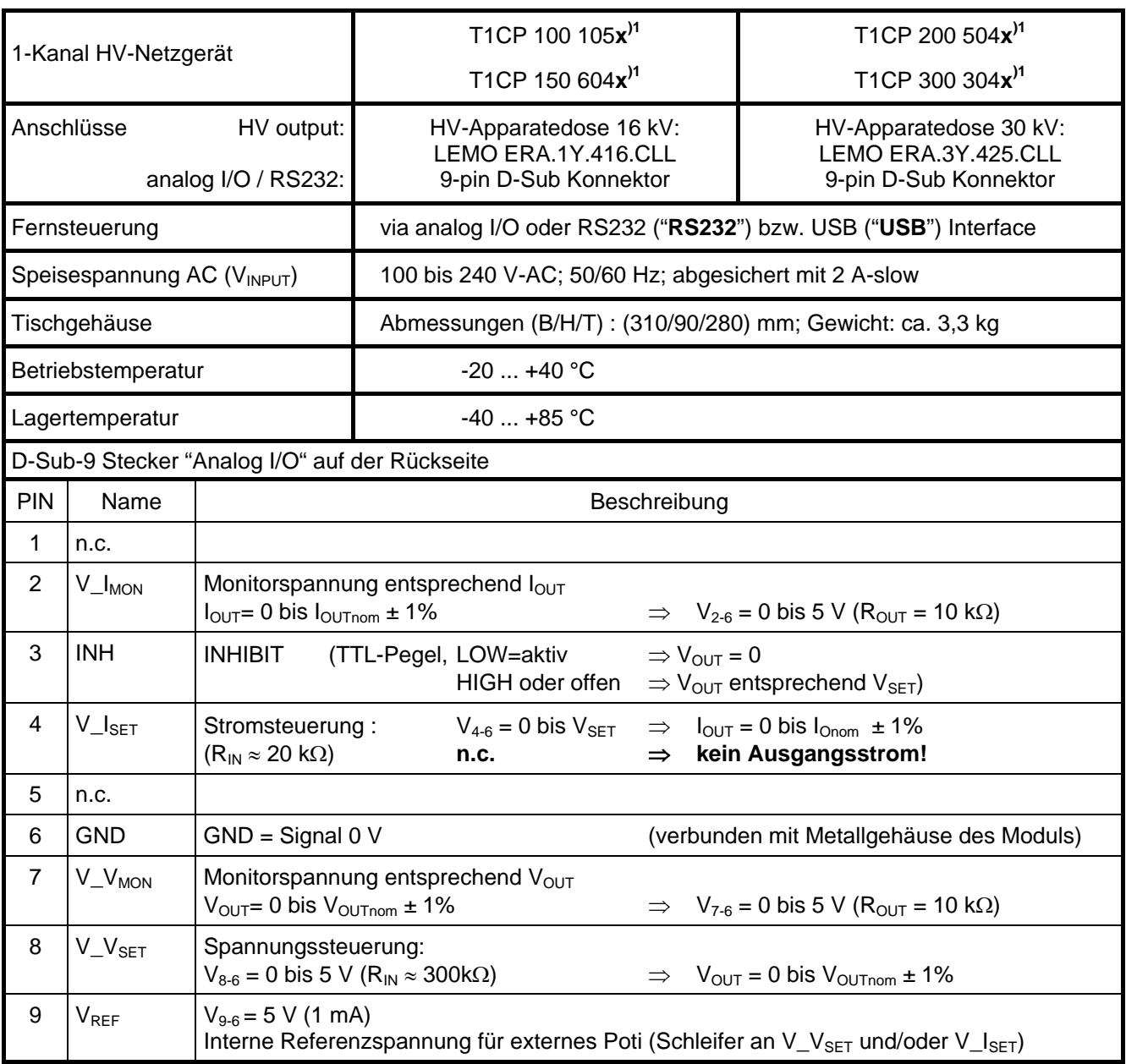

## **3. Frontplatte**

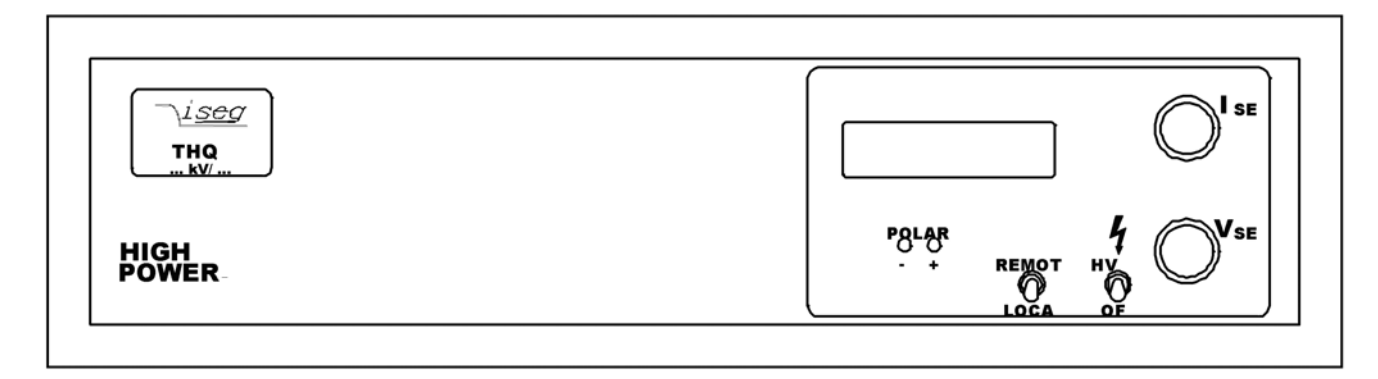

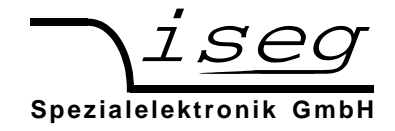

## **4. Bedienung der HV-Geräte der THQ Baureihe**

An der Geräterückseite befindet sich der Netzanschluss mit Schalter und Sicherung. Damit wird die interne Gleichspannungsversorgung eingeschaltet (Display arbeitet und die entsprechende Polaritäts-LED leuchtet).

Auf der Frontplatte befindet sich die 2-zeilige Anzeige für Ausgangsspannung und -strom, die Potentiometer V<sub>SET</sub> und I<sub>SET</sub>, der Wippschalter REMOTE/LOCAL zur Umschaltung auf Fernsteuerung über analoges I/O, der Schalter HV-ON/OFF. Bei Geräten mit Option EPU ist weiterhin der Schalter POLARITY vorhanden.

Der Hochspannungsausgang ist je nach Ausführung auf der Front- oder der Geräterückseite angebracht.

Das analog I/O wird über einen D-SUB-9-Stecker pro Kanal auf der Geräterückseite realisiert.

Mit dem Taster REMOTE/LOCAL wird zwischen der Steuerung

- über Potentiometer auf Frontplatte (lokal, "LOC" im Display) oder
- über analog I/O auf der Rückseite (remote, "REM" im Display) umgeschaltet.

Die gewählte Betriebsart wird dabei auch bei POWER-OFF intern gespeichert.

Über den Schalter HV-ON an der Frontplatte wird die Hochspannung über das interne Signal INHIBIT eingeschaltet. Bedingung ist, dass das externe Signal INHIBIT am analog I/O nicht aktiv ist (HIGH-Pegel oder offen).

Über das externe Signal INHIBIT kann die Hochspannungserzeugung jederzeit mit LOW-Pegel abgeschaltet werden.

Achtung! Ist manuelle Steuerung gewählt ("LOC") wird die mit dem 10-Gang-Wendelpotentiometer vorgewählte Hochspannung ( $V_{\text{SET}}$ ) mit einer Änderungsgeschwindigkeit von ca.  $V_{\text{onom}}/4s$ (Hardwarerampe) am Hochspannungsausgang erzeugt!

> Dieser Wert wir auch eingestellt, wenn von Fernsteuerung über analog I/O zurück auf manuelle Steuerung geschaltet wird!

Über die Potentiometer V $_{\text{SET}}$  und  $_{\text{SET}}$  können nun die Ausgangsspannung und der Ausgangsstrom eingestellt werden. Istspannung und -strom am HV-Ausgang werden dabei auf dem Display angezeigt.

Über die Monitorspannungen V<sub>V-MON</sub> und V<sub>I-MON</sub> stehen diese Werte auch am analog I/O zur Verfügung.

**Achtung!** Die LCD-Anzeigen nutzen ebenfalls diese Monitorspannungen. Werden die Spannungen (Ri = 10 kΩ) am analog I/O zu sehr belastet, wird die Anzeig entsprechend verfälscht!

Wird mit dem REMOTE Schalter auf Fernsteuerung über analoges I/O umgeschaltet ("REM"), werden die Ausgangsspannung und der Ausgangsstrom mit den analogen Setspannungen V<sub>V-SET</sub> und V<sub>I-SET</sub> eingestellt.

Im einfachsten Fall schaltet man an den Ausgang der internen Referenzspannung V<sub>RFF</sub> zwei Potentiometer gegen das Potential GND und greift am Schleifer der Potentiometer diese Steuerspannungen ab.

Empfängt das Gerät den Fernsteuerbefehl  $D_n$ ={voltage} schaltet es automatisch in den Rechner-Steuerungsmodus ("USB/232"). Mit dem Wippschalter REMOTE/LOCAL kann zurück in die Modi "LOC" und "REM" geschalten werden. Nach einem Neustart des Gerätes wird es nur im USB-Modus starten, wenn der USB-Start über den Befehl An (siehe Befehlsliste) aktiviert wurde.

Die eingegebenen Werte von Spannung (D<sub>n</sub>), Strom (C<sub>n</sub>) und Polarität (P<sub>n</sub>) für den Fernsteuermodus werden im EEPROM abgelegt!

Vor dem Umschalten in den Fernsteuermodus sollte daher immer erst die eingestellte Spannung und der eingestellte Strom geprüft werden (auslesen mit  $D_n$  und  $C_n$ )!

Beim Ausschalten mit dem Schalter HV-ON an der Frontplatte oder über das externe Signal INHIBIT (LOW-Pegel) wird die Hochspannungserzeugung abgeschaltet. Die internen (ca. 2nF) und externen Kapazitäten werden dann über den angeschlossenen Verbraucher und den internen Messwiderstand (50 MΩ ± 30%) entladen.

#### **Achtung!** Es können deshalb große Entladezeiten auftreten, vor dem Berühren spannungsführender Teile ist der Entladezustand über das Display bzw. die Monitorsignale zu kontrollieren!

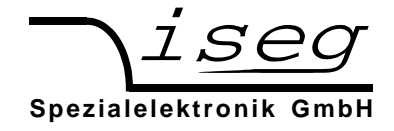

### **Anzeigen**

Die Anzeigen sind in folgende vier Bereiche unterteilt:

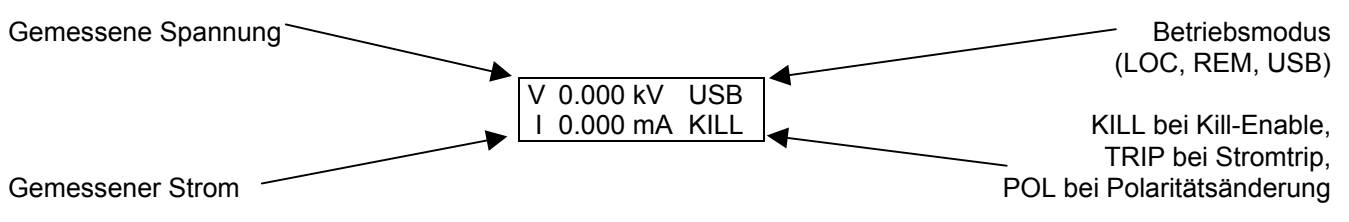

### **Software-Trip-Funktion**

Das Gerät bietet die Möglichkeit, beim Erreichen einer eingestellten Stromgrenze die Hochspannung abzuschalten (Trip-Funktion). Diese Funktion kann nur über die Rechner-Schnittstelle genutzt werden. Die Zeitverzögerung bis zum erkennen des Abschalt-Stromes beträgt etwa 50 ... 100 ms.

Bei aktiver Kill-Funktion (Kill enable, im Display erscheint KILL) wird die Hochspannung beim Erreichen des eingestellten Stromlimits abgeschaltet. Im Status wird das Bit TRIP gesetzt. Dieses Bit wird gelöscht, indem die Kill-Funktion erneut eingestellt (mit T<sub>n</sub>=1) oder gelöscht wird (mit T<sub>n</sub>=0). Anschließend muss die Hochspannung neu eingestellt werden ( $V_{\text{SET}}$  wird bei Trip auf Null gesetzt).

Beim Umschalten in den Modus lokal wird die Kill-Funktion ausgeschaltet (Kill disable). Ein evtl. noch bestehender Trip kann dann durch die Schalterbewegung HV-ON/OFF  $\rightarrow$  OFF  $\rightarrow$  ON gelöscht werden.

#### **Rücksetzen auf Werkseinstellungen**

Wenn beim Einschalten des Gerätes der Schalter HV-ON/OFF auf OFF steht und Taster REMOTE/LOCAL gedrückt wird, werden folgende Einstellungen zurückgesetzt:

- Gespeicherte Spannung für USB-Schnittstelle auf Null
- Gespeicherter Strom für USB-Schnittstelle auf Nominalstrom
- Betriebsmodus lokal, Kompatibilitätsmodus aus

## **5. Polaritätsumschaltung bei DPS mit Option EPU**

Die Polarität der Ausgangsspannung kann über den Schalter POLARITY auf der Frontplatte, über das analog I/O oder die USB-Schnittstelle bei **Vout = 0 V** geändert werden. Vorher muss dazu die Ausgangsspannung auf **Vout = 0 V** gesetzt und der Entladezustand entsprechend kontrolliert werden.

**Achtung!** POLARITY **nicht** umschalten**,** wenn Ausgangsspannungen > 100 V angezeigt werden.

Die gewählte Polarität wird über die entsprechende Status-LED auf der Frontplatte angezeigt und kann über den Befehl  $P_n$  über Rechner abgefragt werden.

Zur Sicherheit wird im HV-Modul nach Empfang des Signals zur Polaritätsumschaltung, die HV-Erzeugung für etwa eine Sekunde gestoppt, bevor diese umgeschaltet wird. Nach etwa einer weiteren Sekunde ist das Gerät wieder betriebsbereit.

Wird mit dem Taster REMOTE/LOCAL auf Steuerung über analog I/O umgeschaltet (**"REM"**) und ist PIN 5 nicht beschaltet, wird **positive** Polarität eingestellt.

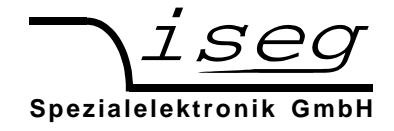

## **6. Fernsteuerung über Rechnerschnittstelle**

Mit der Rechnerschnittstelle können die wesentlichen Parameter der Hochspannungsquelle rechnergeführt eingestellt bzw. ausgelesen werden. Über eine Schnittstelle können bis zu drei Hochspannungskanäle ferngesteuert werden.

Die Schnittstelle ist als RS-232- (serielle Schnittstelle) oder als USB-Schnittstelle (virtuelle serielle Schnittstelle) ausgeführt.

Der Datenaustausch erfolgt zeichenorientiert, wobei die Synchronisation der Richtung "Computer zur HV-Quelle" (Eingaberichtung) mittels Echo erfolgt. Die Übertragung "HV-Quelle zum Computer" (Ausgaberichtung) ist freilaufend.

Die Hardwareeinstellungen der seriellen Schnittstelle sind: 9600 Bit/s, 8 Bit/Zeichen, keine Parität, 1 Stop-Bit. Es wird keine Flusssteuerung (Handshake) verwendet.

Bei Betrieb der HV-Quelle über die Rechnerschnittstelle steht folgender Funktionsumfang zur Verfügung:

- 1. Schreibfunktion: Sollspannung; Sollstrom, Polarität (mit Option EPU); Schnittstelle aktiv nach Neustart
- 2. Lesefunktion: Sollspannung; Istspannung; Sollstrom; Iststrom; Polarität; Status; Identifier; Schnittstelle aktiv nach Neustart

Bei lokaler Steuerung oder Steuerung über analog I/O sind die Lesefunktionen über den Rechner möglich.

Beim Schreiben einer Sollspannung erfolgt die Umschaltung in den Fernsteuer-Modus.

#### **Autostart-Funktion**

Bei aktiver Autostart-Funktion geht das Gerät nach dem Anschalten in den Modus Rechnerfernsteuerung und stellt die zuletzt gespeicherten Spannungs- und Stromwerte ein. Die Autostartfunktion kann (mit dem Befehl A1) getrennt für jeden Kanal eingestellt werden.

Achtung! Wenn der Schalter "HV ON/OFF" auf ON steht, startet die Hochspannungserzeugung automatisch!

#### **Serielle Schnittstelle**

Die RS-232-Schnittstelle wird über eine neunpolige D-SUB-Buchse auf der Geräterückseite realisiert.

Als Verbindungskabel kann eine neunpolige 1:1-Verlängerung verwendet werden (kein Nullmodem-Kabel!). Steht kein neunpoliges Kabel zur Verfügung, ist die in der Tabelle angegebene Brückung der Steuersignale am PC vorzunehmen.

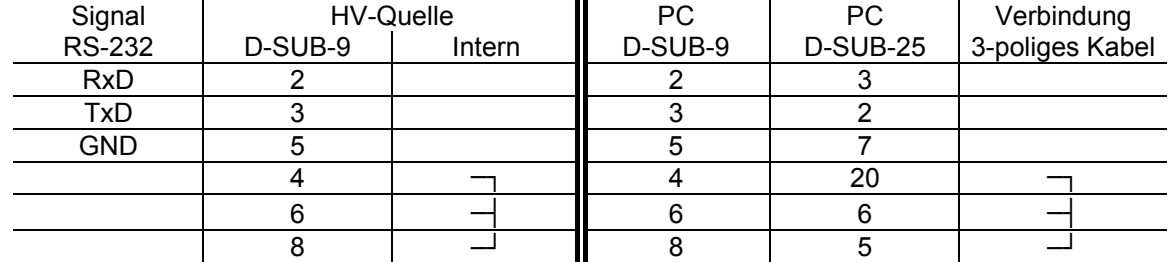

Tabelle: Steckerbelegung RS-232-Schnittstelle

#### **USB-Schnittstelle**

Die USB-Schnittstelle wird über eine USB-B-Buchse auf der Geräterückseite herausgeführt. Intern wird die USB-Schnittstelle über einen USB-Seriell-Schaltkreis vom Typ FTDI FT232R realisiert. Im PC stellt sich dieser als virtuelle serielle Schnittstelle (COM-Port) dar. Die Steuerung des Gerätes ist daher mit allen Programmen möglich, die eine serielle Schnittstelle unterstützen, z. B. ein Terminalprogramm oder LabVIEW.

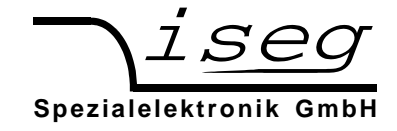

#### **Installation des USB-Treibers unter Windows**

Es wird der VCP-Treiber (Virtual COM Port) von FTDI verwendet, der für Windows unter:

http://www.iseg-hv.com  $\rightarrow$  Download  $\rightarrow$  Software  $\rightarrow$  USB driver for THQ/EHQ

heruntergeladen werden kann.

Zur Installation des Treibers sind folgende Schritte nötig:

- 1. Entpacken des FTDI-Treibers "CDM 2.04.16 WHQL Certified.zip", z. B. nach C:\Temp\
- 2. Anstecken des HV-Gerätes an den Rechner über USB
- 3. Es erscheint der Assistent zur Installation neuer Hardware. Wählen Sie im ersten Dialog "Nein, diesmal nicht" und dann weiter:

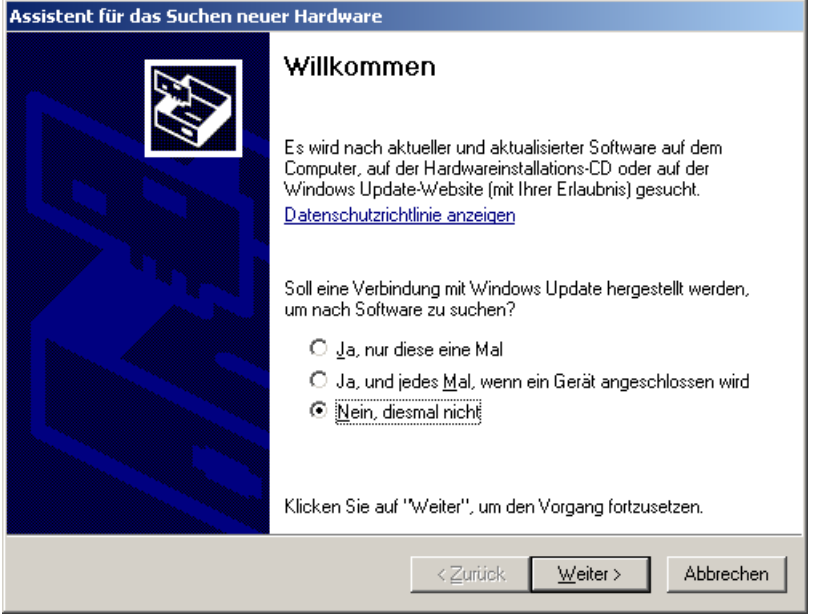

4. Wählen Sie im nächsten Dialog "Software von einer Liste oder bestimmten Quelle installieren" und dann Weiter:

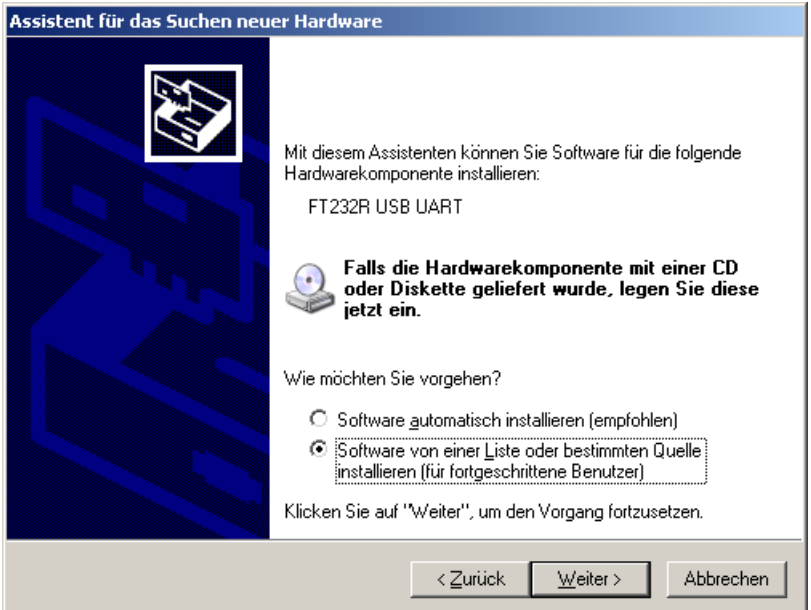

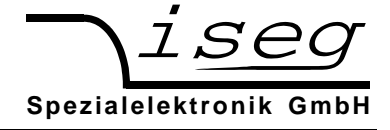

5. Wählen Sie das Verzeichnis aus, in das Sie den Treiber entpackt haben und dann Weiter:

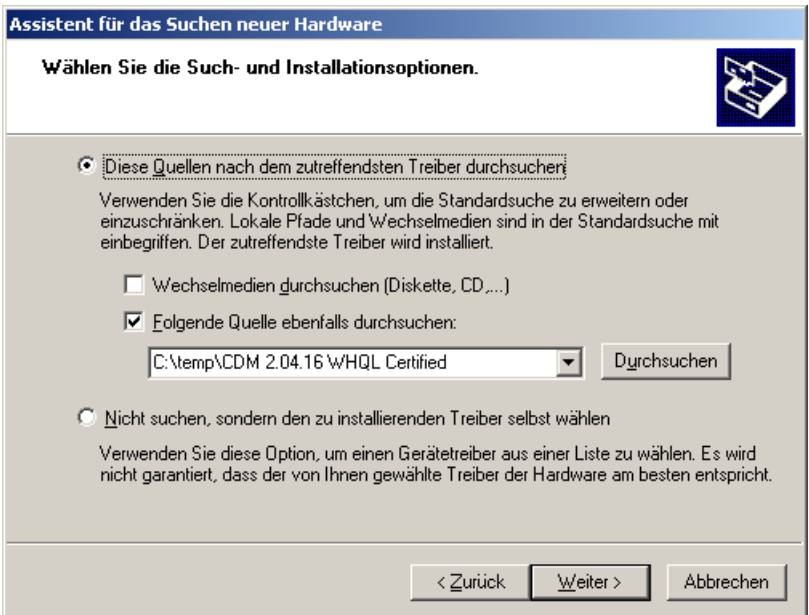

6. Nach einem kurzen Kopiervorgang erscheint die Erfolgsmeldung:

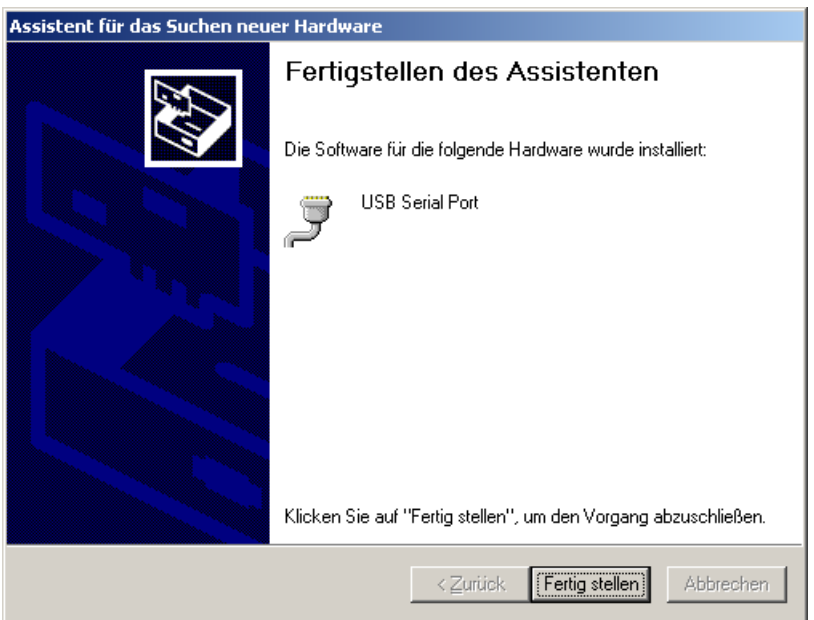

Es kann eventuell nötig sein, die Schritte 3 bis 6 ein zweites Mal durchzuführen, bevor das Gerät verwendet werden kann. Dies ist aber nur bei der ersten Installation nötig.

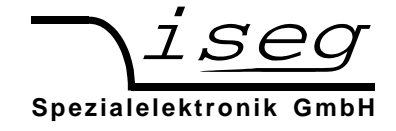

#### **Installation des USB-Treibers unter Linux**

Der Treiber ist in der aktuellen Kernel-Serie 2.6 bereits enthalten und sollte automatisch beim anstecken des Gerätes geladen werden. Es wird eine virtuelle serielle Schnittstelle /dev/ttyUSB0 bereitgestellt, auf die mit einem Terminalprogramm (z. B. CuteCom) zugegriffen werden kann.

Die Ausgabe von dmesg zeigt, wie das USB-Gerät erkannt und der Treiber geladen wird:

```
[234.496011] usb 1-2: new full speed USB device using uhci hcd and address 2
[234.694884] usb 1-2: configuration #1 chosen from 1 choice 
[234.704371] usb 1-2: New USB device found, idVendor=0403, idProduct=6001 
[234.704376] usb 1-2: New USB device strings: Mfr=1, Product=2, SerialNumber=3 
[234.704380] usb 1-2: Product: FT232R USB UART 
[234.704382] usb 1-2: Manufacturer: FTDI 
[234.704385] usb 1-2: SerialNumber: A60075cx 
[234.807627] usbcore: registered new interface driver usbserial 
[234.807649] usbserial: USB Serial support registered for generic 
[234.807679] usbcore: registered new interface driver usbserial_generic 
[234.807683] usbserial: USB Serial Driver core
[234.816739] usbserial: USB Serial support registered for FTDI USB Serial Device 
[234.816774] ftdi sio 1-2:1.0: FTDI USB Serial Device converter detected
[234.816805] ftdi_sio: Detected FT232RL 
[234.816855] usb \overline{1}-2: FTDI USB Serial Device converter now attached to ttyUSB0
[234.816872] usbcore: registered new interface driver ftdi sio
[234.816876] ftdi sio: v1.4.3:USB FTDI Serial Converters Driver
```
Das folgende Bild zeigt den Zugriff auf das THQ über das grafische Terminalprogramm CuteCom (Download unter http://cutecom.sourceforge.net).

Die folgenden Einstellungen sind vorzunehmen:

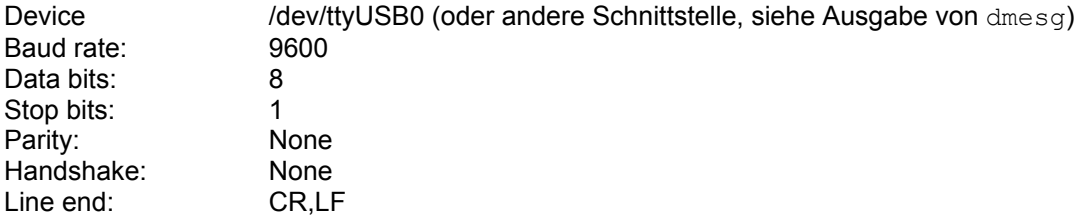

Anschließend kann die Schnittstelle mit "Open device" geöffnet werden und die Kommunikation getestet werden.

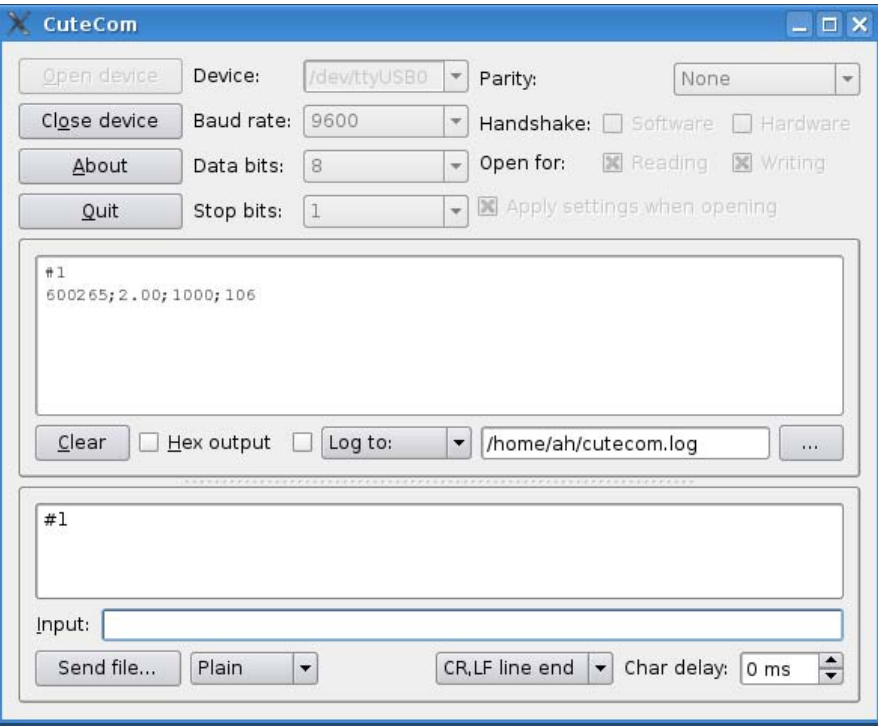

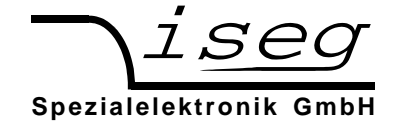

### **Test der Rechnerschnittstelle unter Windows**

#### **Feststellen der seriellen USB-Schnittstelle mit dem Gerätemanager**

Starten des Gerätemangers über:

```
Start → Einstellungen → Systemsteuerung → System → Geräte-Manager
```
Die THQ-Geräte mit USB-Schnittstelle bekommen unter "Anschlüsse (COM und LPT)" einen USB-Serial-Port zugewiesen, in diesem Fall COM4:

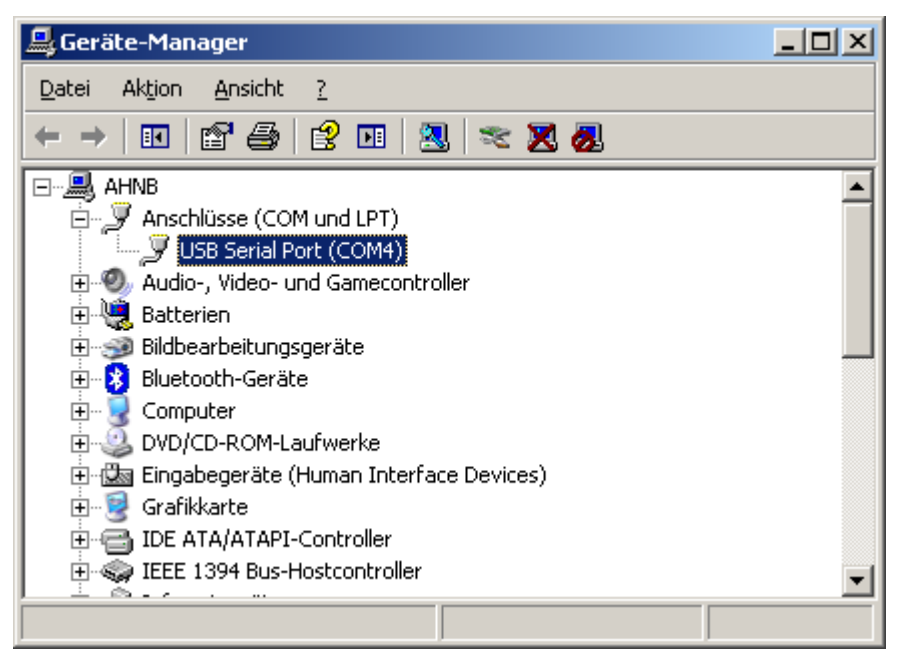

#### **Test mit HyperTerminal**

Das Programm Hyperterminal ist bei Windows XP enthalten und wird über

Start  $\rightarrow$  Programme  $\rightarrow$  Zubehör  $\rightarrow$  Kommunikation  $\rightarrow$  HyperTerminal

#### gestartet.

Über das Menü "Datei  $\rightarrow$  neue Verbindung" einen Namen für die Verbindung vergeben (z. B. "THQ") und mit OK bestätigen.

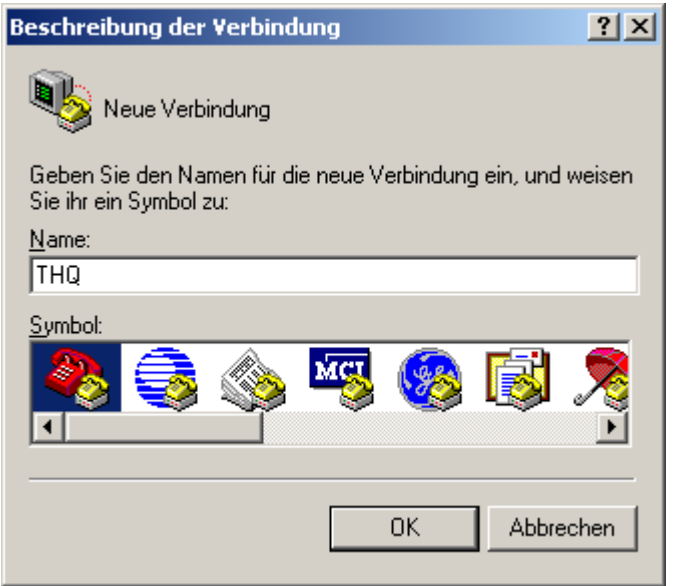

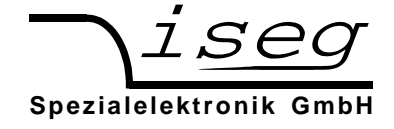

Es erscheint folgendes Dialogfeld zur Auswahl der seriellen Schnittstelle Die zugewiesene Schnittstelle, hier COM4, lässt sich über den Geräte-Manager herausfinden (siehe oben):

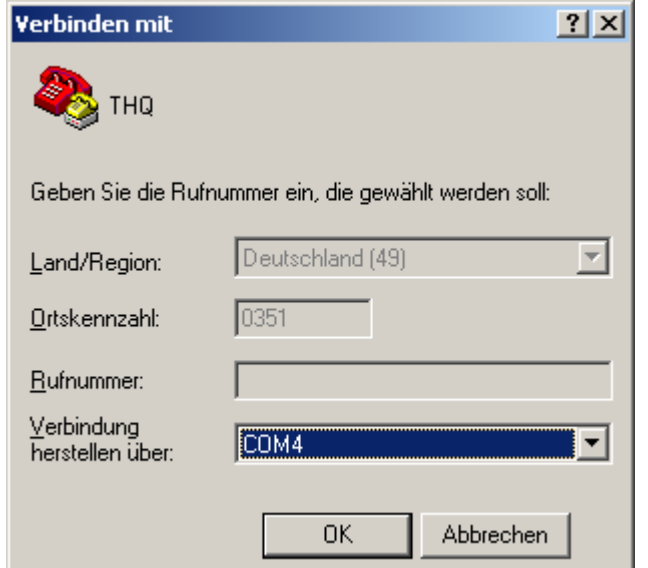

Es erscheint dieses Dialogfeld zur Eingabe der Schnittstellenparameter:

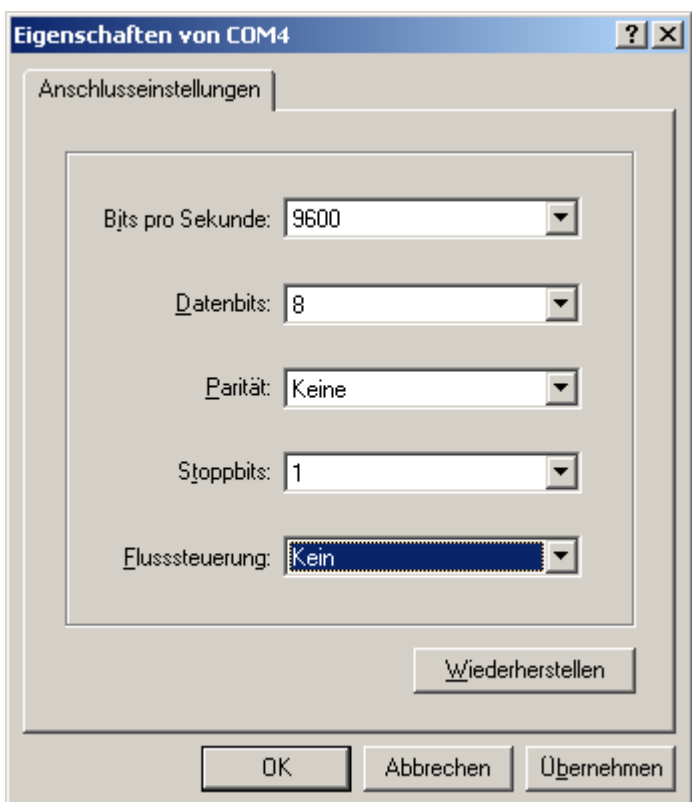

Nach Bestätigung mit OK ist die Schnittstelle fertig eingerichtet.

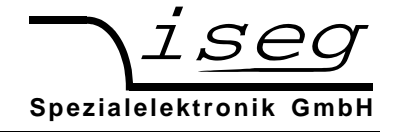

Es muss jetzt noch unter dem Menü

Datei  $\rightarrow$  Eigenschaften  $\rightarrow$  Einstellungen  $\rightarrow$  ASCII-Konfiguration

ein Häkchen bei "Gesendete Zeilen enden mit Zeilenvorschub" gesetzt werden (siehe folgendes Bild).

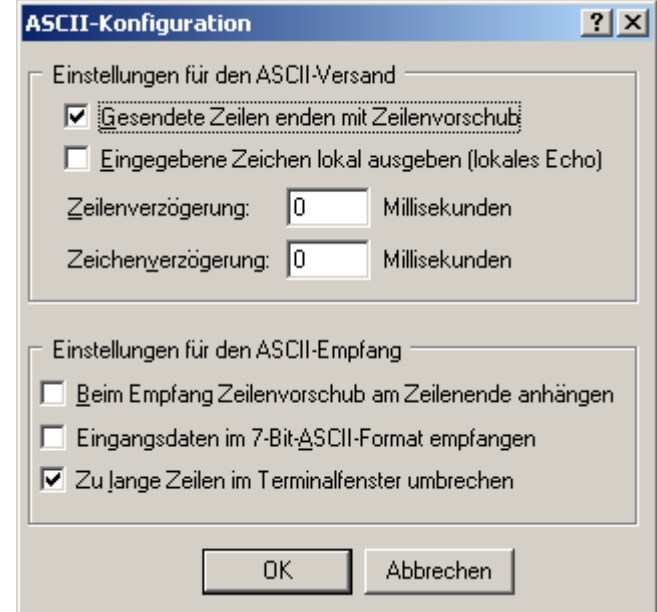

Jetzt kann die Kommunikation mit dem Gerät getestet werden:

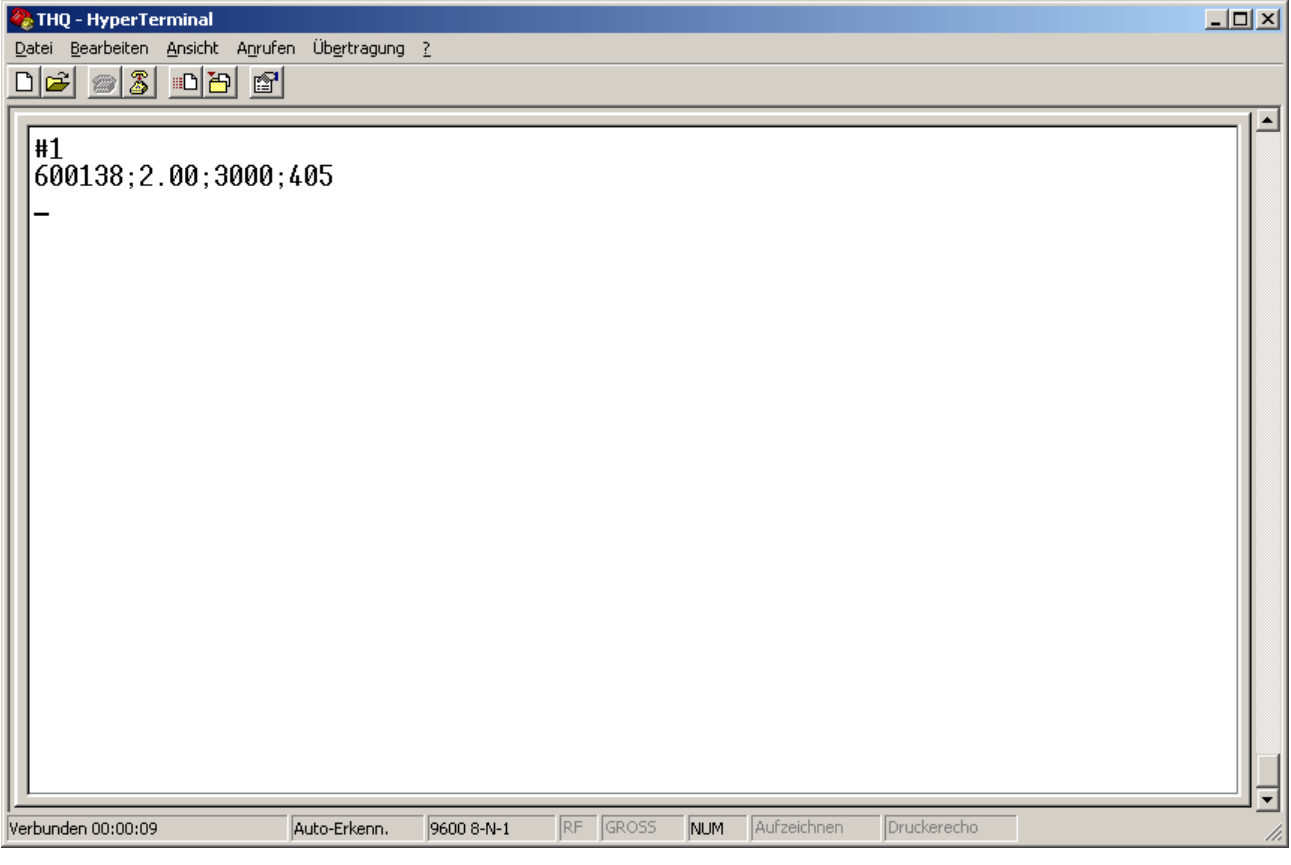

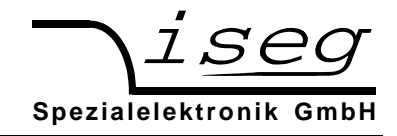

## **Befehlssatz**

Die Übertragung der Befehle erfolgt im ASCII-Zeichensatz. Das Befehlsende wird mit der Zeichenfolge <CR><LF> (\$0D \$0A bzw. 13 10) gebildet (in der folgenden Tabelle durch \* angedeutet).

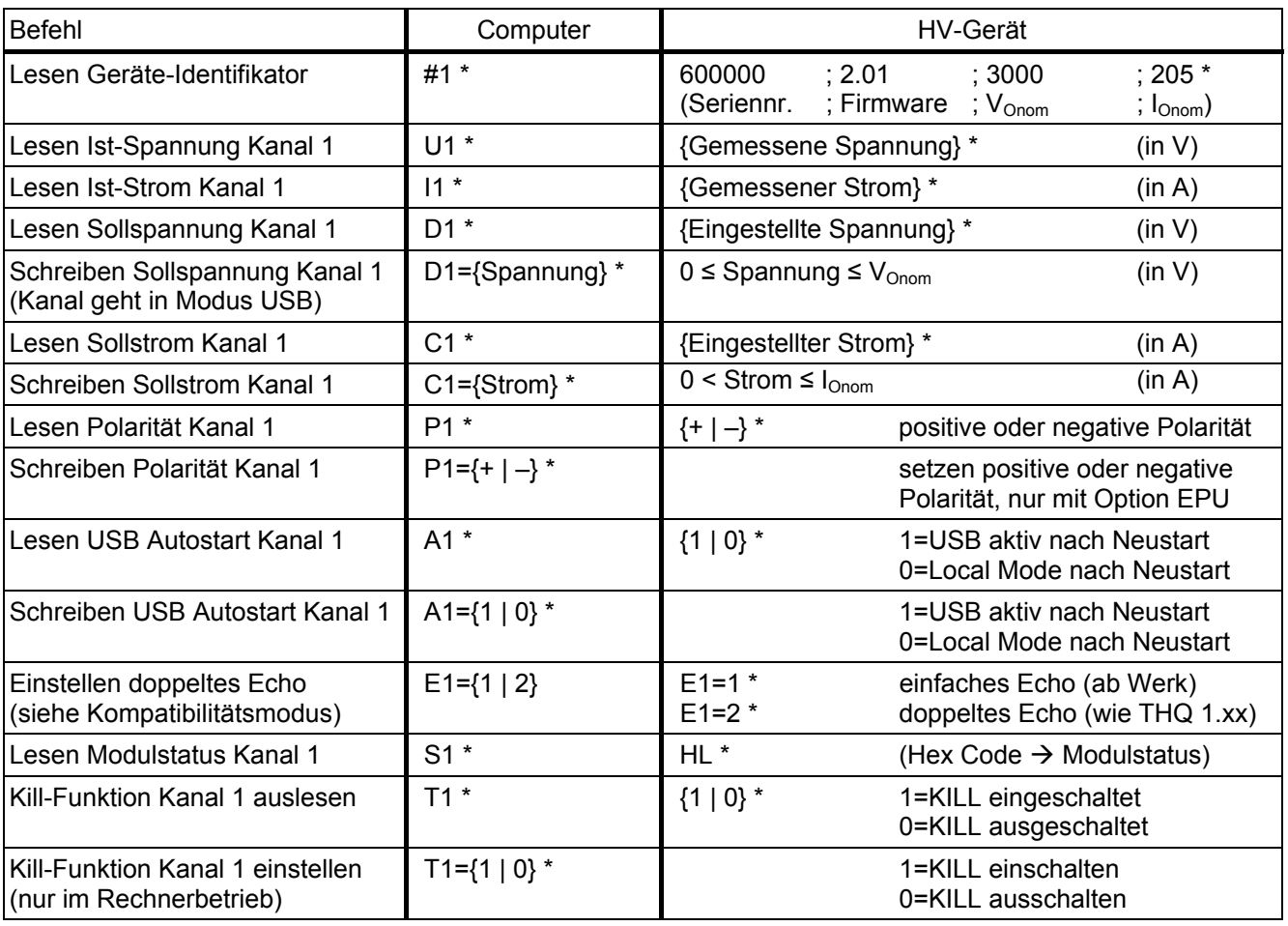

 $* =$ 

Für Geräte mit zwei oder drei Hochspannungskanälen können die weiteren Kanäle angesprochen werden, indem der Kanal '1' durch '2' oder '3' ersetzt wird, z. B. "#1"  $\rightarrow$  "#2".

Im Fehlerfall (fehlerhafte Eingabe, falscher Kanal, ungültiger Wert) wird "???? \*" zurückgegeben.

### **Beispiele zur Eingabe**

*(Kursiv dargestellt sind die Antworten vom Gerät an den Computer)* 

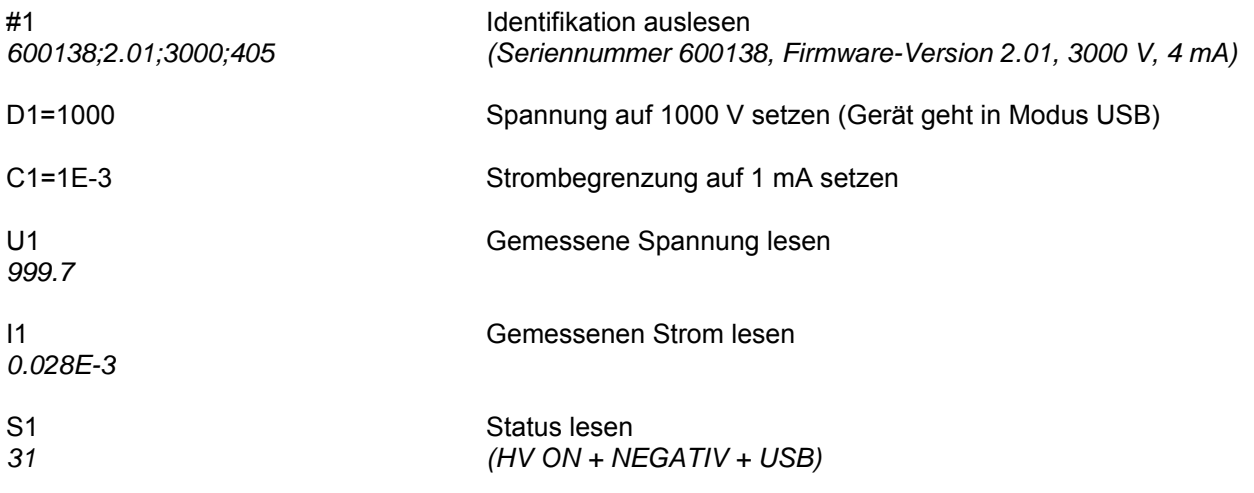

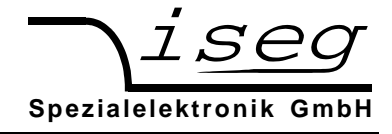

### **Modulstatus**

Der Modulstatus ist ein 8-Bit-Wort und wird hexadezimal ausgegeben. Die Werte der einzelnen Statusfelder sind in folgender Tabelle angegeben.

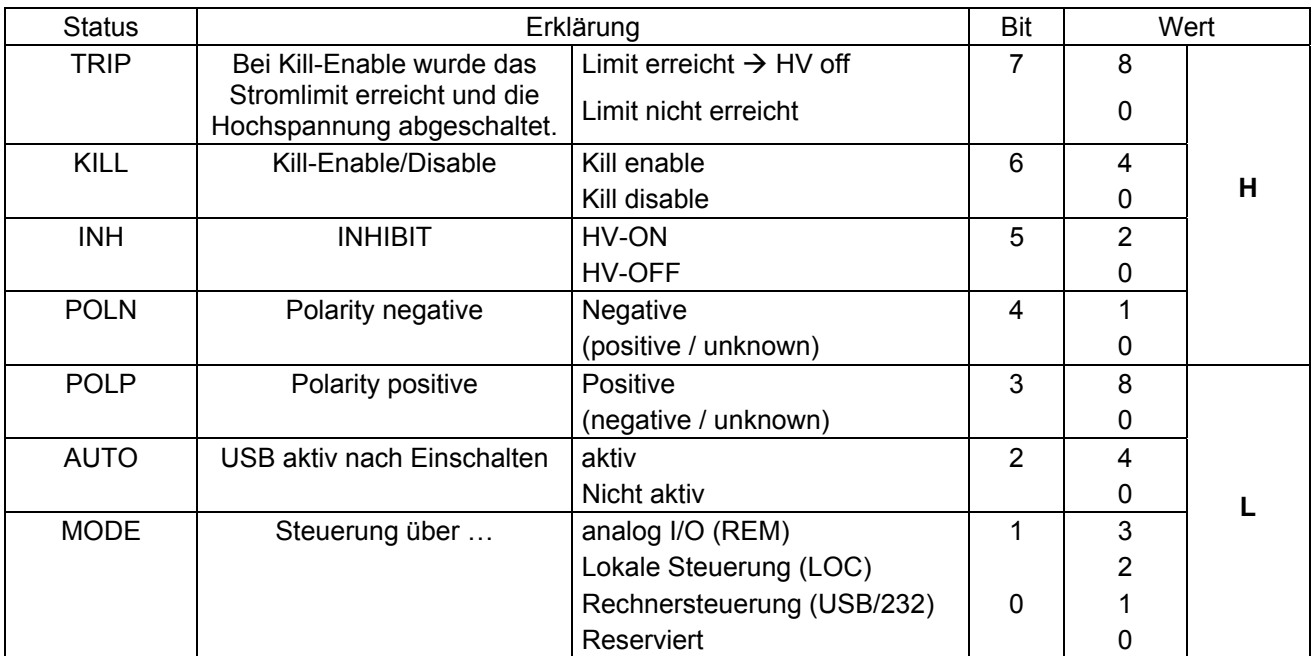

Beispiele zum Status:

- 11 Rechnersteuerung, negativ
- 71 Rechnersteuerung, negativ, HV-ON, KILL enable
- 0A Positiv, Lokale Steuerung
- 2B HV-ON, positiv, analog I/O

### **Kompatibilität zu THQ 1.xx**

Der Befehlssatz wurde mit Version 2.00 vereinfacht. Es wird empfohlen, möglichst immer mit diesem Befehlssatz zu arbeiten.

Es ist jedoch auch möglich, das Verhalten der THQ-Firmware 1.xx zu emulieren. Dazu muss der Befehl E1=2 an das Gerät gesendet werden. Bei Geräten mit mehr als einem Kanal ist dieser Befehl für jeden Kanal zu wiederholen.

Folgende Unterschiede gelten im Kompatibilitätsmodus:

- Bei jeder Antwort wird zuerst der Befehl wiederholt
- Das Stromlimit wird in mA (bei  $I_{Onom}$  ≥ 1 mA) bzw. in µA (bei  $I_{Onom}$  < 1 mA) übertragen

Beispiele:

*(Kursiv dargestellt sind die Antworten vom Gerät an den Computer)* 

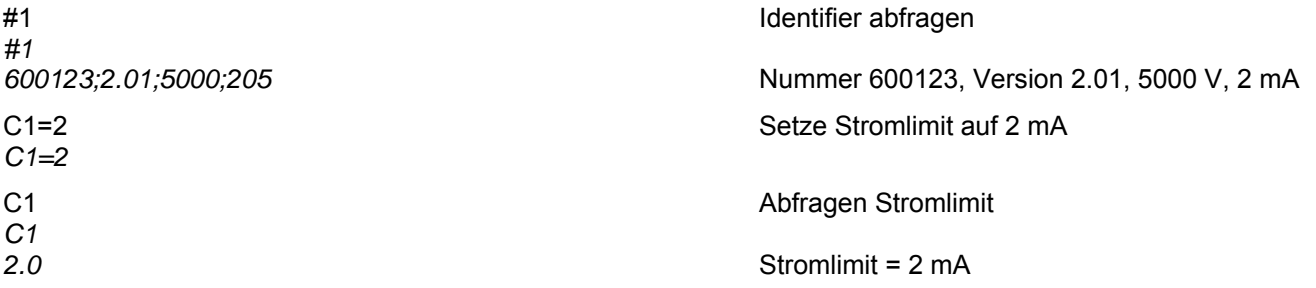